## **ИНСТРУКЦИЯ ПО РАБОТЕ С БАЗОЙ ДАННОЙ «ПОКАЗАТЕЛИ МУНИЦИПАЛЬНЫХ ОБРАЗОВАНИЙ» (БД ПМО)**

В соответствии с постановлением Правительства Российской Федерации от 11.11.2006 года № 670 «О порядке представления органами местного самоуправления органам государственной власти статистических показателей, характеризующих состояние экономики и социальной сферы муниципального образования» формируется База данных показателей муниципальных образований (БД ПМО).

БД ПМО предназначена для обеспечения доступа к статистической информации по муниципальным образованиям, дает возможность выбирать статистические показатели с необходимой разрезностью и периодичностью. Преимуществом базы является возможность в оперативном режиме формировать выходные таблицы произвольной структуры.

Информационный фонд БД ПМО формируется на основе Перечня показателей, характеризующих состояние экономики и социальной сферы муниципальных образований, утвержденного Росстатом.

Источником информации являются формы федерального статистического наблюдения.

Отдельным разделом в БД ПМО включены показатели для оценки эффективности деятельности органов местного самоуправления городских округов и муниципальных районов, утвержденные Указом Президента Российской Федерации от 28 апреля 2008 года № 607 «Об оценке эффективности деятельности органов местного самоуправления городских округов и муниципальных районов» и постановлением Правительства Российской Федерации от 17 декабря 2012 года № 1317.

База данных показателей муниципальных образований формируется с 2007 года и содержит информацию, начиная с итогов разработки за 2006 год. В установленные графиком загрузки информации в БД ПМО сроки периодически осуществляется пополнение БД ПМО итогами текущих разработок форм.

В соответствии с Федеральным законом «Об официальном статистическом учете и системе государственной статистики» от 29.11.2007 № 282-ФЗ на интернет-сайте Росстата (https://rosstat.gov.ru) реализован открытый доступ к БД ПМО по всем регионам Российской Федерации. Путь поиска: Главная / Статистика / Официальная статистика / Базы данных / Показатели муниципальных образований.

После открытия базы данных на интернет-сайте Росстата на странице отобразится содержание базы данных с многоуровневым рубрикатором показателей. Рубрикатор имеет иерархическую структуру и состоит из разделов, входящих в них рубрик и подрубрик, а также показателей, находящихся, как правило, на нижнем уровне иерархии. Рубрики показателей помечены значком (закрытая рубрика) или (открытая рубрика). Перемещение по рубрикатору выполняется с помощью мыши. Для раскрытия раздела (рубрики, подрубрики) следует щелкнуть мышью по его наименованию. Повторный щелчок приводит к сворачиванию рубрики.

Предлагается 2 варианта получения таблиц: I - нажать кнопку «Далее» - осуществляется формирование таблиц путем выбора показателей из рубрикатора, II – «Формирование паспорта» - автоматическое формирование паспорта муниципального образования со всеми входящими показателями.

Фрагмент рубрикатора приведен ниже:

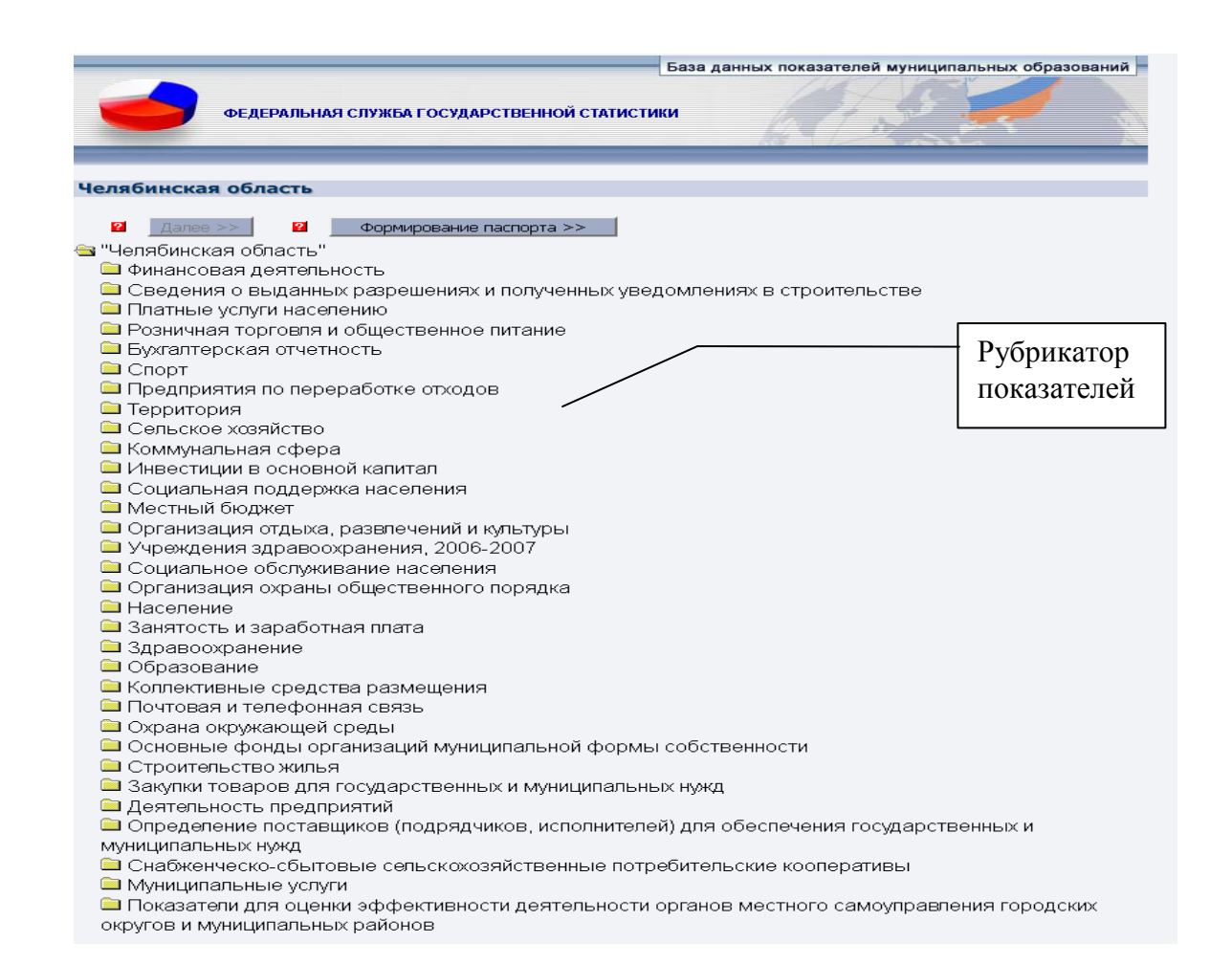

**I вариант:** Для включения выбранного показателя в запрос необходимо отметить их галочкой щелчком мыши в свободном квадрате и нажать кнопку «Далее».

После выбора показателей на экране появляется новое окно, предназначенное для формирования запроса по выбранным показателям. В процессе подготовки окна для вывода на экран формируются списки загруженных в фонд данных показателей, признаков, определяется глубина динамики. Во вкладке «Вхождение муниципального образования» выбираются муниципальные образования, по которым необходимо получить информацию.

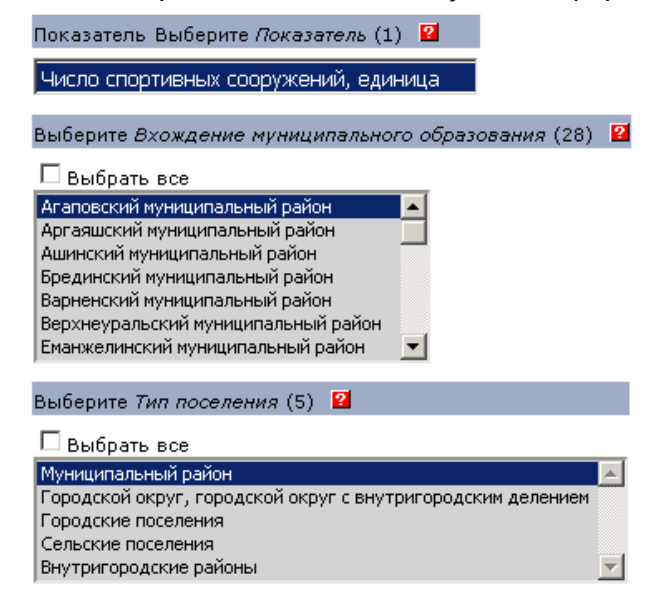

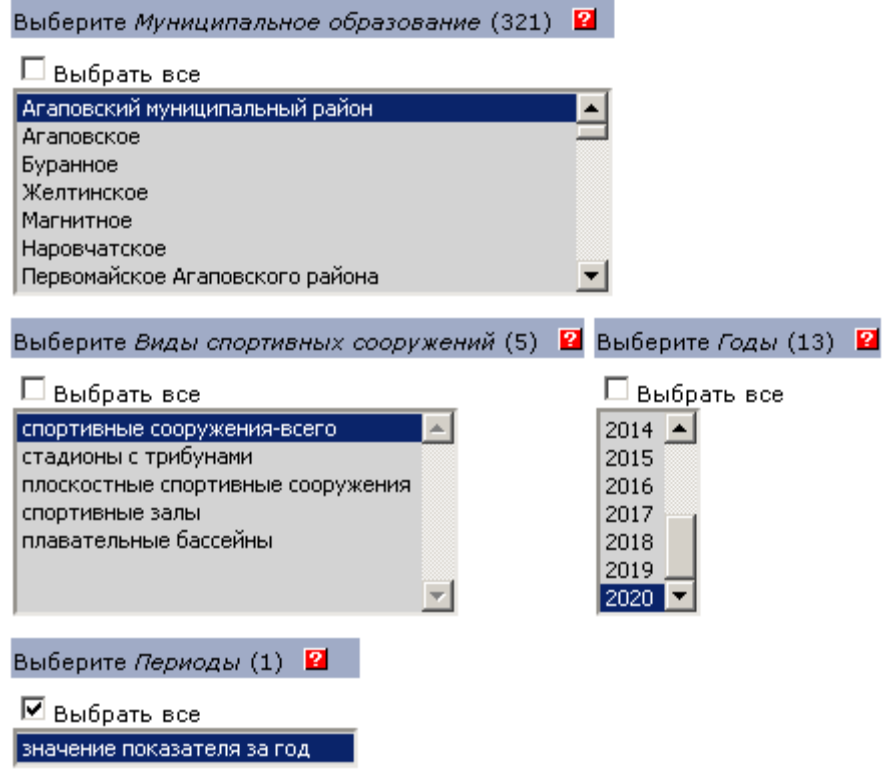

Для выбора муниципального образования следует щелкнуть мышью по его наименованию. Пользователь может включить в запрос группу из нескольких значений справочника. Для того, чтобы отметить группу из значений, расположенных в справочнике последовательно, нужно щелкнуть мышью по первому элементу группы, а затем - по последнему элементу при одновременно нажатой клавише Shift. Для того, чтобы отметить группу из значений, расположенных в справочнике непоследовательно, следует щелкать по требуемым элементам при одновременно нажатой клавише Ctrl. По остальным вкладкам выбор показателей осуществляется аналогично.

Для получения информации по выбранному показателю по всему муниципальному образованию необходимо во вкладке «Вхождение муниципального образования» выбрать муниципальное образование, а во всех остальных вкладках поставить галочку «Выбрать все».

Аналогично осуществляется выбор по любой вкладке.

Отобранные по запросу данные представляются в выходной таблице. Описание геометрии выходной таблицы обеспечивают элементы, размещенные в нижней части окна запроса. Пользователь может задать автоматическое или ручное макетирование.

При автоматическом макетировании достаточно, задав данный режим, нажать на кнопку «Показать таблицу**»**. В этом случае таблица будет сформирована в произвольном порядке.

При ручном макетировании пользователь имеет возможность самостоятельно определить, в какой зоне таблицы будут находиться показатели и его признаки (общие для разных показателей признаки целесообразно размещать в разных частях таблицы – шапке и боковике).

В описании таблицы допускается отсутствие заголовка, остальные части таблицы должны быть обязательно заполнены. Форма описания геометрии таблицы приведена ниже.

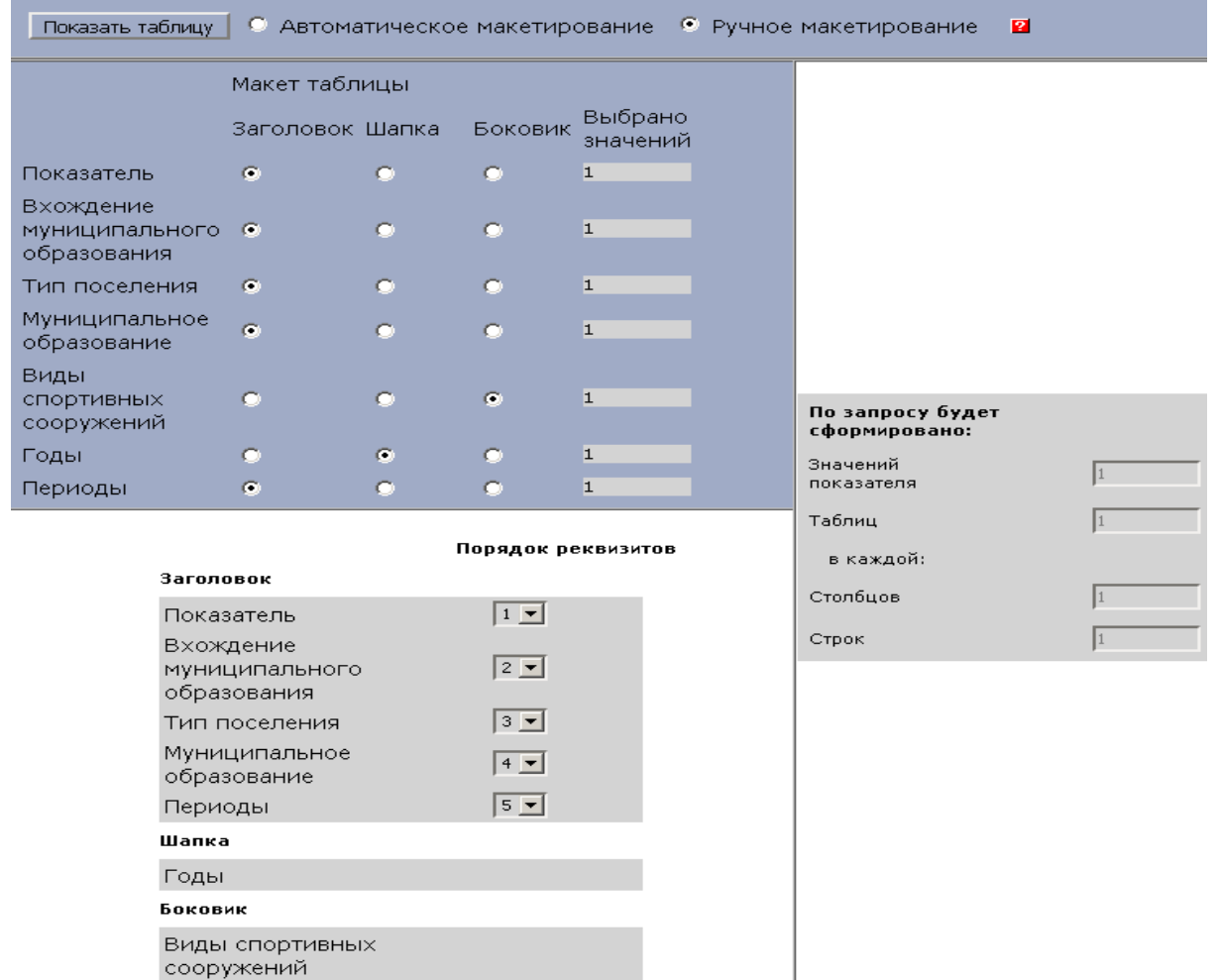

Нажатие кнопки «Показать таблицу» приведет к выполнению запроса. В результате выполнения запроса в соответствии с заданным макетом формируется выходная таблица, которая состоит из заголовка и табличной части.

Полученную таблицу можно распечатать (меню Файл-Печать или выбрать на панели инструментов знак принтера).

Выходную таблицу можно сохранить в редакторе Excel, выбрав нужный формат документа и нажать кнопку «Выполнить».

**II вариант:** После нажатия кнопки «Формирование паспорта» на экране отображается список муниципальных образований в виде дерева. На первом уровне «дерева» находятся муниципальные районы и городские округа, на втором - городские и сельские поселения. Щелчком мыши по наименованию выбирается муниципальное образование. Далее следует выбрать год (несколько лет или все года), после чего раскрывается рубрикатор показателей. По умолчанию горит кнопка «Выбрать все», нажатие которой означает, что в запрос включены все рубрики и подрубрики. После нажатия кнопки «Показать таблицу» автоматически формируется паспорт муниципального образования со всеми входящими показателями.

Если пользователю необходимы только конкретно какие-то показатели, то в чек-боксе (свободном квадрате), находящемся слева от кнопки «Выбрать все», следует убрать галочку (нажать по ней), щелчком мыши раскрыть интересующий раздел, выбрать показатели и нажать кнопку «Показать таблицу».

После выбора показателей пользователю предоставляются данные в выходной таблице.

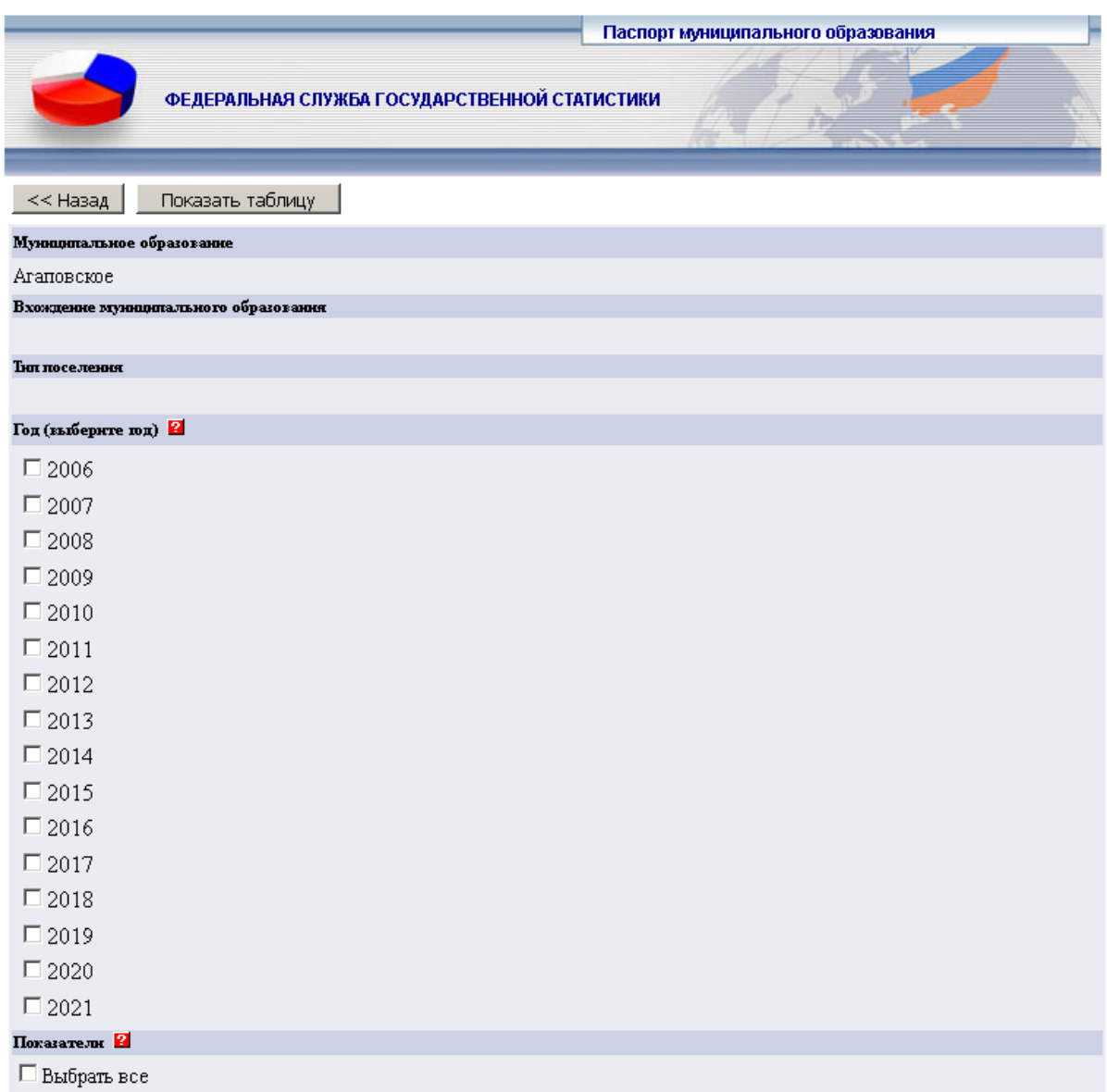

Полученную таблицу можно распечатать (меню Файл-Печать или выбрать на панели инструментов знак принтера).

Выходную таблицу можно сохранить в редакторе Word, выбрав нужный формат документа и нажать на кнопку «Выполнить».